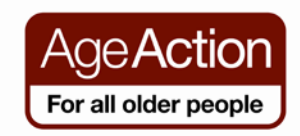

# Getting Started Programme

# **Class 3 – Revision Browse the Internet**

## **See if you can:**

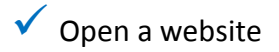

- V Use the Address Bar
- $\checkmark$  Navigate a Website (scroll, use links and browser buttons)
- Access Government Services on-line

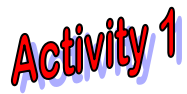

# **Find out the cost of a standard Irish Birth Certificate.**

- 1. Open the Internet
- 2. In the address bar type https://www.irishcerts.ie/

Click on Irish Birth Certs

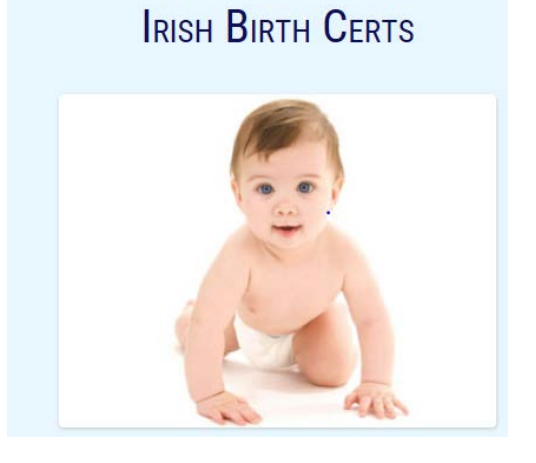

3. You will have to enter your details

How much does a standard Birth Certificate cost? €40 plus postage

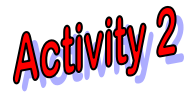

**Check to see if you are on the electoral register.**

- 1. Go to the Online Services section of the Government Services website.
- 2. Find and click on the link view all services.
- 3. Scroll down the page and find the link to Check the Electoral Register.
- 4. Click on the link.
- 5. Visit the service.
- 6. Find the link to your local county council.
- 7. Fill out the online form and click on submit.

Does your name appear on the Electoral Register?

# **Class 3 – Revision Search the Internet**

### **See if you can:**

- $\checkmark$  Search the Internet
- $\checkmark$  Find information on the Internet
- $\checkmark$  Navigate a Website (scroll, use links and browser buttons)

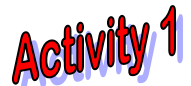

### **Can you find the following?**

- 1. A picture of a Dodo Bird. How many images appear?
- 2. A website with a recipe for your favourite food. What is the address of the website? What is the address of the website?
- 3. A website that sells clothes for dogs. How many results did you get?

**Activity 2** 

### **Can you find the answers to the following questions?**

1. What is the Irish weather forecast for today? \_\_\_\_\_\_\_\_\_\_\_\_\_\_\_\_\_\_\_\_\_\_\_\_\_\_\_\_\_\_\_

2. In what year did Vincent Van Gogh paint the famous Sunflowers?

- 3. What is the telephone number for Brennan's Bread in Dublin? \_\_\_\_\_\_\_\_\_\_\_\_\_\_\_\_\_
- 4. Who won the Nobel Peace Prize in 2010? \_\_\_\_\_\_\_\_\_\_\_\_\_\_\_\_\_\_\_\_\_\_\_\_\_\_\_\_\_\_\_\_\_\_\_\_
- 5. Who founded the Irish Times Newspaper?

# **Class 3 – Revision Class 3 – Revision**

## **See if you can:**

- $\checkmark$  Create an e-mail
- $\checkmark$  Send an e-mail
- $\checkmark$  Reply to an e-mail
- $\checkmark$  Add an attachment to an e-mail

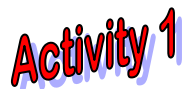

# **Create and send an e-mail.**

- 1. Open your e-mail account.
- 2. Click on the **Compose** Mail Button
- 3. In the **To** box type the address [gettingstarted@ageaction.ie](mailto:gettingstarted@ageaction.ie)
- 4. In the **Subject** box type: Last Class
- 5. In the **Message** box type a message to Getting Started.
- 6. Click on the **Send** button.

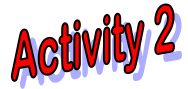

# **Reply to an e-mail and Add an Attachment**

- 1. Go to your e-mail **Inbox**
- 2. Click on a **message** you would like to reply to.
- 3. Click in the **Message** box and type: Hi, I'm sending you a photo, hope you like it.
- 4. Click on **Attach a File** (paperclip)
- 5. Go to the **Pictures** folder & choose a picture to attach (double-click to attach it)
- 6. Click on the **Send** button